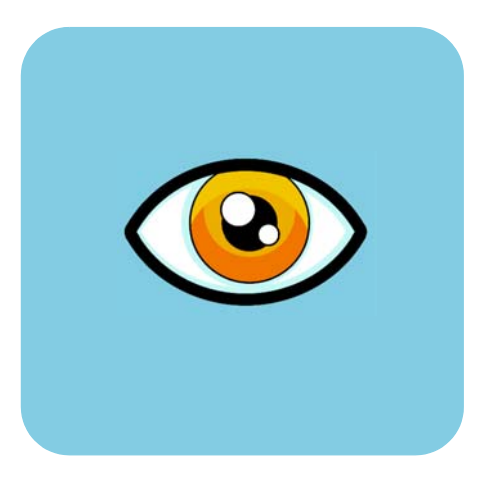

# hp dvd writer

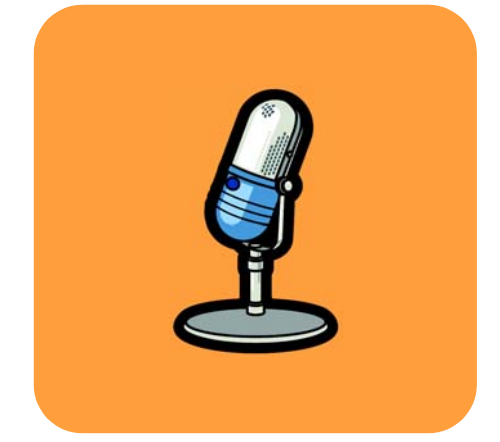

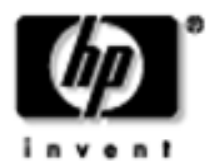

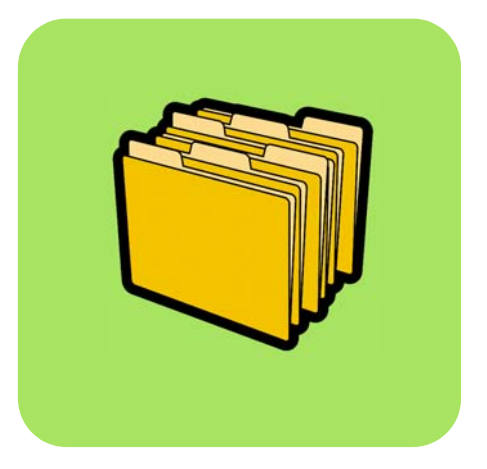

### **¿Cómo se . . . Índice**

¿Cómo se decide qué programa utilizar? **1** ¿Cómo se copia un disco? **2** ¿Cómo se transfieren cintas a un disco? **4** ¿Cómo se crea una película DVD? **10** ¿Cómo se edita un disco de película DVD? **14** ¿Cómo se editan los archivos de vídeo? **16** ¿Cómo se ve una película DVD en una computadora? **20** ¿Cómo se crea un disco de música? **21** ¿Cómo se realizan copias de respaldo de archivos? **24** ¿Cómo se comparten datos? **27** ¿Cómo guardo datos para mi propio uso? **29**

*Las leyes de copyright de los Estados Unidos (Título 17 de la legislación estadounidense) y leyes similares de otros países rigen la reproducción de trabajos protegidos por derechos de autor. La persona que utilice la unidad HP puede ser responsable de su uso para la realización de copias no autorizadas de trabajos protegidos por derechos de autor. Hewlett-Packard Company no autoriza ni aprueba el uso de la unidad HP para la reproducción no autorizada de trabajos protegidos por derechos de autor.*

Si encuentra una errata en el presente manual o tiene sugerencias sobre él, envíenos un mensaje de correo electrónico a manuals@hp.com. La información que nos envíe se utilizará únicamente como referencia en las próximas revisiones del presente manual. No se enviará ninguna respuesta al mensaje de correo electrónico. En cambio, si necesita ponerse en contacto con la asistencia al cliente, consulte la guía *Obtención de ayuda* o visite el sitio Web *www.hp.com/go/support.*

Copyright 2001-2002. Hewlett-Packard Company. Reservados todos los derechos. Hewlett-Packard es una marca registrada de Hewlett-Packard Company. Microsoft y Windows son marcas registradas en los EE.UU. de Microsoft Corporation. Los nombres de los productos mencionados en el presente manual se utilizan sólo para propósitos de identificación y pueden ser marcas comerciales o registradas de sus respectivas compañías.

### ¿Cómo se decide qué programa utilizar?

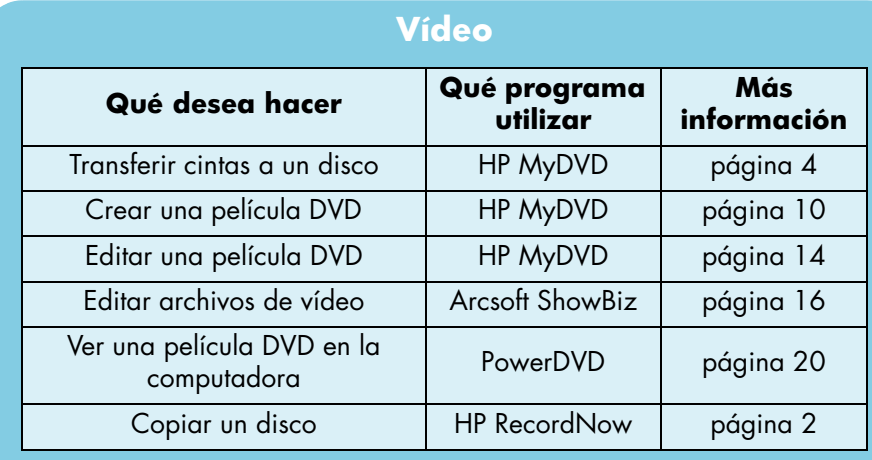

### **Audio**

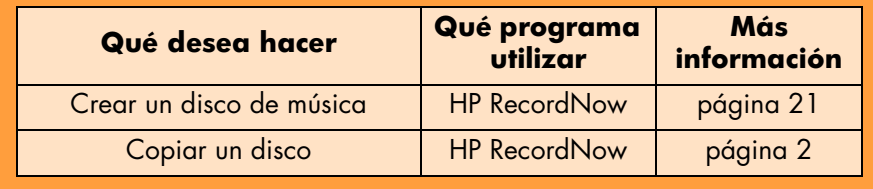

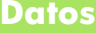

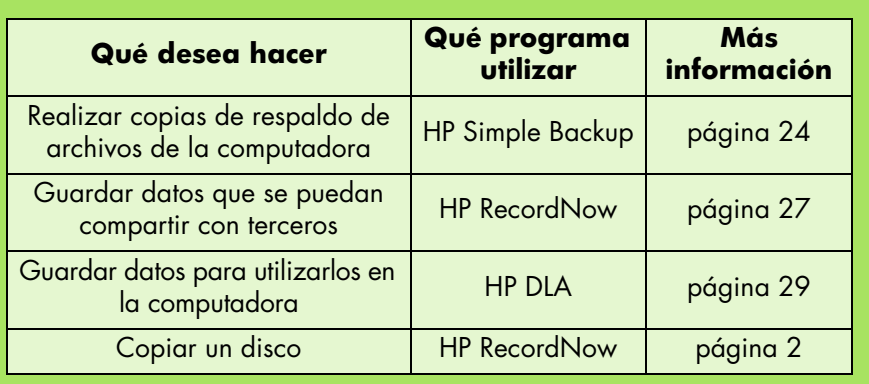

### ¿Cómo se copia un disco?

Una vez copiados los vídeos caseros o las fotografías en un disco, puede crear copias y enviárselas a su familiares y amigos. Puede, asimismo, copiar discos de datos para crear copias de respaldo. El procedimiento es siempre el mismo, independientemente del tipo de disco que se copie. Para copiar discos debe utilizar el software HP RecordNow.

*Tenga en cuenta que HP RecordNow no puede copiar discos DVD cuyo contenido esté protegido.*

### **Necesita**

■ 1 disco en blanco o de reescritura cuyo contenido no le importe borrar

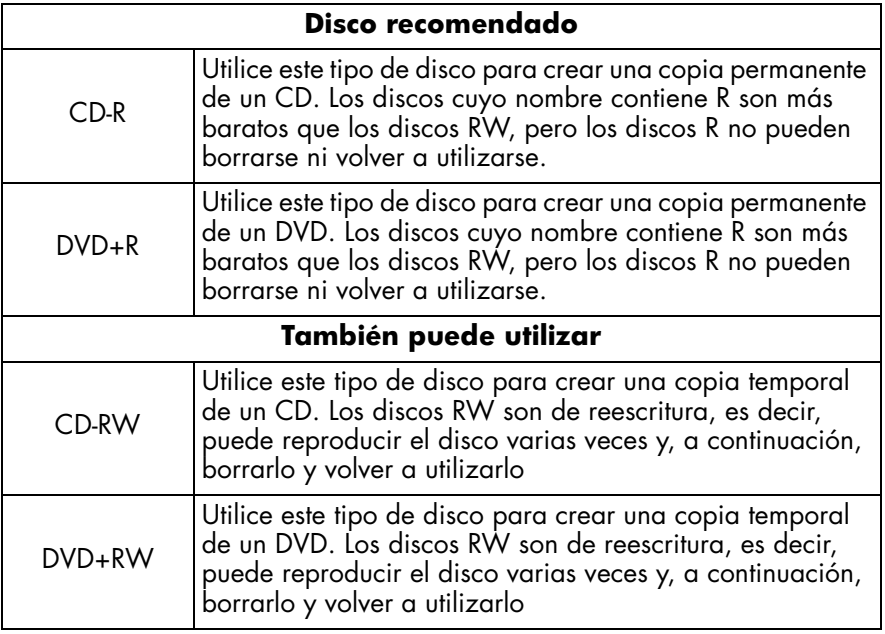

*La unidad HP DVD Writer no puede grabar en discos DVD-R o DVD-RW. Asegúrese de comprar discos DVD cuyo nombre contenga "+".*

■ El disco que desea copiar

### **1 Inicie el software.**

- a Haga doble clic en el icono **HP DVD Writer** situado en el escritorio o haga clic en **Inicio, Programas, Hewlett-Packard, HP DVD Writer, HP DVD Writer**.
- b Haga clic en **HP RecordNow**.
- c Lea las recomendaciones sobre los discos y haga clic en **Aceptar**. Aparece la ventana HP RecordNow.
- d Haga clic en **Crear una copia exacta**.

### **2 Inserte los discos.**

- a Si dispone de más de una unidad de grabación, es posible que sea necesario cambiar la unidad desde la que se lee el disco. Haga clic en **Cambiar** y, a continuación, seleccione la unidad que contendrá el disco que va a copiar.
- b Inserte el disco que desea copiar en la bandeja y, a continuación, haga clic en **Siguiente**.
- c Si dispone de más de una unidad de grabación, es posible que prefiera cambiar la unidad en la que se graba el disco. Haga clic en **Cambiar** y, a continuación, seleccione la unidad que contendrá el disco en blanco.
- d Si utiliza la misma unidad para leer y grabar, espere mientras se lee el disco.
- e Inserte el disco en blanco en la bandeja y, a continuación, haga clic en **Siguiente**.

### **3 Grabe el disco.**

- a Lea la pantalla de advertencia y haga clic en **Aceptar**.
- b Espere a que se grabe el disco.
- c Cuando aparezca el cuadro de diálogo, haga clic en **Otra copia** o **Preparado**.

### **Dónde puede leerse el disco**

Si ha utilizado un disco CD-R o CD-RW, puede leer el disco copiado en todos aquellos dispositivos en los que puede leer el disco original.

Si ha utilizado un disco DVD+R o DVD+RW, puede leer el disco en la mayoría de los reproductores de DVD y unidades de DVD-ROM. *No obstante, se recomienda que utilice un disco DVD+R, ya que es compatible con más reproductores de DVD que un disco DVD+RW.* Si desea obtener la información más actualizada acerca de la compatibilidad, visite el sitio Web *www.hp.com/support/dvd-compatibility*.

### **Más información**

Si desea obtener más información acerca de HP RecordNow, consulte la ayuda en línea. Haga doble clic en el icono **HP DVD Writer** situado en el escritorio o haga clic en **Inicio, Programas, Hewlett-Packard, HP DVD Writer, HP DVD Writer**. A continuación, haga clic en **HP RecordNow**. En HP RecordNow, haga clic en **Ayuda, Contenido e Índice**.

### ¿Cómo se transfieren cintas a un disco?

Puede archivar sus películas caseras de cintas de videocámara o de equipo de vídeo en discos. El resultado es una película DVD en la que se puede buscar con facilidad, que no se degrada con el paso del tiempo y que ocupa menos espacio al almacenarla que una cinta. Para crear este tipo de archivo, utilice la función Grabación directa del software HP MyDVD. El vídeo aparecerá en el disco exactamente como en la fuente original.

*Si desea llevar su creatividad hasta el límite, consulte "¿Cómo se crea una película DVD?" en la página 10 y "¿Cómo se editan los archivos de vídeo?" en la página 16.*

### **Necesita**

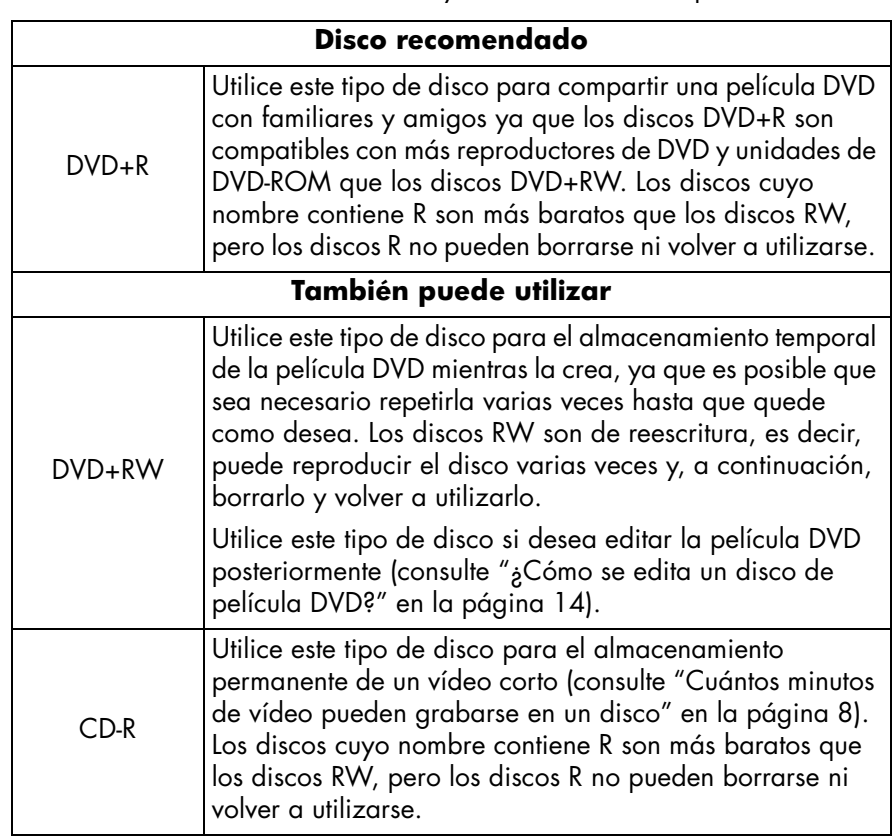

1 disco en blanco o de reescritura cuyo contenido no le importe borrar

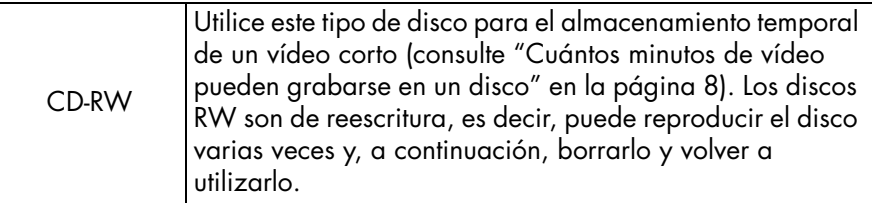

*La unidad HP DVD Writer no puede grabar en discos DVD-R o DVD-RW. Asegúrese de comprar discos DVD cuyo nombre contenga "+".*

- Para transferir información desde una cinta analógica (Hi8, VHS, S-VHS o VHS-C) necesita tener instalada una tarjeta de captura de vídeo analógico en la computadora. Si desea obtener información acerca del hardware de captura de vídeo compatible con la unidad HP DVD Writer, visite el sitio Web *www.hp.com/support/dvd-capture*.
- Para transferir información desde una cinta de vídeo digital (Digital 8 o Mini DV) necesita tener una tarjeta o puerto 1394 instalado en la computadora.

### **1 Conecte la videocámara o el equipo de vídeo con la computadora.**

Para ello, siga uno de estos procedimientos:

Si va a transferir información desde una cinta analógica (Hi8, VHS, S-VHS o VHS-C), conecte la videocámara o el equipo de vídeo con la tarjeta de captura de vídeo utilizando un cable A/V (con tres conectores: amarillo, blanco y rojo) o un cable S-vídeo y los conectores de audio derecho e izquierdo (rojo y blanco) del cable A/V. La utilización del cable S-vídeo proporciona mayor calidad de vídeo que el cable A/V.

Si el sonido de la videocámara de la que dispone es mono en lugar de estéreo, necesitará utilizar un conector con forma de Y para que el sonido proceda de los dos altavoces del televisor o la computadora cuando vea la película.

Si va a transferir información desde una cinta de vídeo digital, conecte la videocámara con el puerto 1394 de la computadora utilizando el cable proporcionado con la videocámara.

### **2 Encienda la videocámara o el equipo de vídeo.**

Para que el software HP MyDVD reconozca el dispositivo que contiene la cinta, dicho dispositivo debe estar encendido antes de que se inicie el software.

### **3 Inicie el software.**

- a Haga doble clic en el icono **HP DVD Writer** situado en el escritorio o haga clic en **Inicio, Programas, Hewlett-Packard, HP DVD Writer, HP DVD Writer**.
- b Haga clic en **HP MyDVD**.
- c Lea las recomendaciones sobre los medios y haga clic en **Aceptar**.
- d Siga uno de estos procedimientos:
	- Si graba en un disco DVD+R o DVD+RW, haga clic en **Crear un DVD** (formato de DVD de vídeo).
	- Si graba en un disco CD-R o CD-RW y desea reproducir el disco en un reproductor de DVD, haga clic en **Crear un VCD** (formato VCD).
	- Si graba en un disco CD-R o CD-RW y desea reproducir el disco en una computadora, haga clic en **Crear un DVD** (formato cDVD).

Si desea obtener más información, consulte "Dónde puede reproducirse el disco" en la página 8.

- e Haga clic en **Grabación directa** y, a continuación, en **Siguiente**.
- f Escriba un nombre para el proyecto y, a continuación, haga clic en **Siguiente**.
- g Si ha seleccionado Crear un DVD en paso d, seleccione si desea grabar en un disco DVD o CD.
- h Si dispone de más de una unidad de grabación, asegúrese de que la unidad HP DVD Writer esté seleccionada y, a continuación, haga clic en **Siguiente**.
- i Inserte un disco en blanco en la unidad.

### **4 Elija un estilo para el menú.**

Este menú aparece en pantalla cuando se inserta el disco para ver la película DVD y contiene botones que permiten ir a diferentes secciones de la película (denominadas puntos de capítulo).

- a Utilice la barra de desplazamiento horizontal para ver una vista previa de los estilos disponibles.
- b Haga clic en el estilo deseado y, a continuación, haga clic en **Siguiente**.

### **5 Elija la configuración de la grabación.**

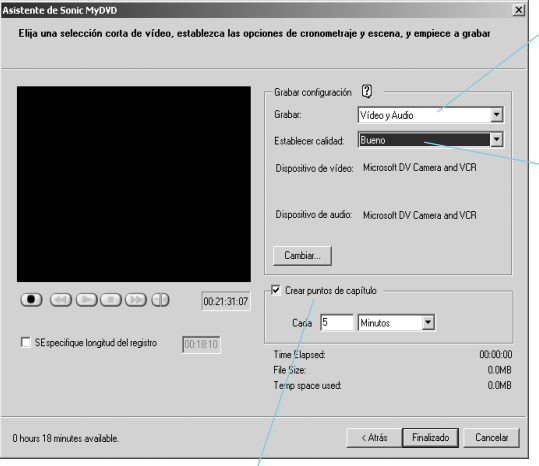

En "Grabar", seleccione Vídeo y Audio, a menos que vaya a grabar vídeos sin sonido.

En "Establecer calidad", seleccione el equilibrio deseado entre la calidad de vídeo y la cantidad de vídeo que se grabará en el disco. Consulte "Cuántos minutos de vídeo pueden grabarse en un disco" en la página 8.

Se recomienda que inserte puntos de capítulo cada 5 o 10 minutos. Por cada punto de capítulo, se crea un botón en el menú de la película DVD. Estos botones le permiten encontrar con facilidad las secciones del vídeo rebobinando y avanzando rápido lo mínimo posible. Puede, asimismo, insertar puntos de capítulo de forma manual pulsando la barra espaciadora durante la grabación.

### **6 Coloque la cinta en el punto en que desea iniciar la grabación.**

Para ello, siga uno de estos procedimientos:

- Si va a transferir información desde una cinta analógica, utilice los controles de la videocámara o el equipo de vídeo para encontrar el punto en que desea iniciar la grabación.
- Si va a transferir información desde una cinta digital, utilice los controles de la pantalla para encontrar el punto en que desea iniciar la grabación.

### **7 Grabe el disco.**

- a Para iniciar la transferencia, haga clic en  $\bullet$  en la pantalla. Si va a transferir información desde una cinta analógica, inicie la reproducción de la cinta al mismo tiempo.
- b Para detener la transferencia, haga clic en **@**. De lo contrario, la transferencia se detendrá automáticamente cuando se acabe la cinta.
- c Espere a que la unidad termine de grabar en el disco.
- d Cuando aparezca el cuadro de diálogo, haga clic en **Aceptar**.

### **Dónde puede reproducirse el disco**

Si ha utilizado un disco DVD+R o DVD+RW (formato de DVD de vídeo), puede reproducir el disco en la mayoría de los reproductores de DVD y unidades de DVD-ROM que dispongan de PowerDVD o cualquier otro software de reproducción (consulte "¿Cómo se ve una película DVD en una computadora?" en la página 20). *No obstante, se recomienda que utilice un disco DVD+R, ya que es compatible con más reproductores de DVD que un disco DVD+RW.* Si desea obtener la información más actualizada acerca de la compatibilidad, visite el sitio Web *www.hp.com/support/dvd-compatibility*.

Si ha utilizado un disco CD-R o CD-RW y eligió Crear un VCD (formato VCD), puede reproducir el disco en la mayoría de los reproductores de DVD y en una computadora que disponga de PowerDVD o cualquier otro software de reproducción.

Si ha utilizado un disco CD-R o CD-RW y eligió Crear un DVD (formato cDVD), puede reproducir el disco en una computadora sin que sea necesario software adicional. HP MyDVD copia un software de reproducción gratuito en el disco cuando se graba para que pueda ver el contenido del CD. El software se inicia automáticamente cuando se inserta el CD en una computadora con Windows. Este tipo de disco no puede reproducirse en un reproductor de DVD.

### **Cuántos minutos de vídeo pueden grabarse en un disco**

Los minutos de vídeo que pueden grabarse en un disco dependen de la calidad de la grabación.

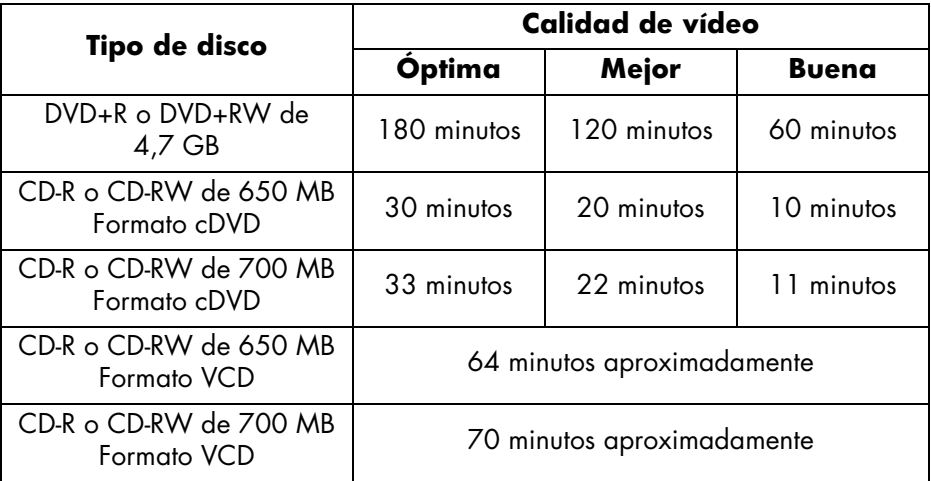

### **Más información**

Si desea obtener más información acerca de HP MyDVD, consulte la ayuda en línea. Haga doble clic en el icono **HP DVD Writer** situado en el escritorio o haga clic en **Inicio, Programas, Hewlett-Packard, HP DVD Writer, HP DVD Writer**. A continuación, haga clic en **HP MyDVD**. En HP MyDVD, haga clic en **Ayuda, Ayuda de MyDVD**.

### ¿Cómo se crea una película DVD?

Puede crear una película DVD completamente personalizada a partir de sus archivos de vídeo. El resultado es una película DVD en la que se puede buscar con facilidad, que no se degrada con el paso del tiempo y que ocupa menos espacio al almacenarla que una cinta. Para crear este tipo de película, utilice la función Nuevo proyecto MyDVD del software HP MyDVD. De esta forma puede crear una película DVD cuando los archivos de vídeo ya se encuentran en la unidad de disco duro.

*Para conocer la manera más fácil de crear una película DVD a partir de cintas, consulte "¿Cómo se transfieren cintas a un disco?" en la página 4.*

### **Necesita**

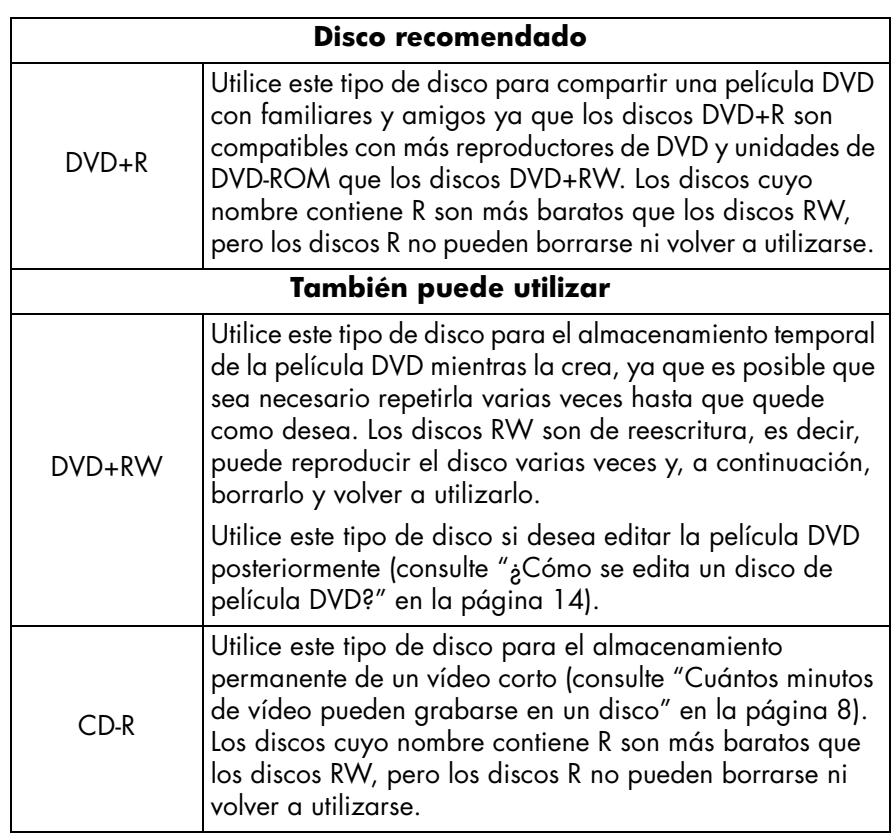

1 disco en blanco o de reescritura cuyo contenido no le importe borrar

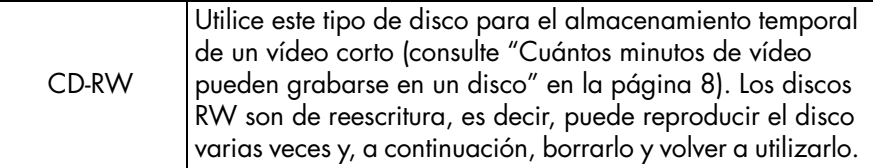

*La unidad HP DVD Writer no puede grabar en discos DVD-R o DVD-RW. Asegúrese de comprar discos DVD cuyo nombre contenga "+".*

### **1 Inicie el software.**

- a Haga doble clic en el icono **HP DVD Writer** situado en el escritorio o haga clic en **Inicio, Programas, Hewlett-Packard, HP DVD Writer, HP DVD Writer**.
- b Haga clic en **HP MyDVD**.
- c Lea las recomendaciones sobre los medios y haga clic en **Aceptar**.
- d Siga uno de estos procedimientos:
	- Si graba en un disco DVD+R o DVD+RW, haga clic en **Crear un DVD** (formato de DVD de vídeo).
	- Si graba en un disco CD-R o CD-RW y desea reproducir el disco en un reproductor de DVD, haga clic en **Crear un VCD** (formato VCD).
	- Si graba en un disco CD-R o CD-RW y desea reproducir el disco en una computadora, haga clic en **Crear un DVD** (formato cDVD).

Si desea obtener más información, consulte "Dónde puede reproducirse el disco" en la página 13.

e En la pantalla del asistente, haga clic en **Nuevo proyecto MyDVD** y, a continuación, en **Siguiente**.

### **2 Elija un estilo para el menú.**

Este menú aparece en pantalla cuando se inserta el disco para ver la película DVD y contiene botones que permiten ir a diferentes secciones de la película (denominadas puntos de capítulo).

- a Utilice la barra de desplazamiento horizontal para ver una vista previa de los estilos disponibles.
- b Haga clic en el estilo deseado y, a continuación, haga clic en **Finalizar**.

### **3 Agregue los archivos de vídeo a la película DVD.**

Cada vez que agrega un archivo de vídeo, se agrega un botón al menú de la película DVD. Para agregar archivos, siga uno de estos procedimientos:

- Para transferir vídeo desde la videocámara o el equipo de vídeo a la unidad de disco duro, haga clic en **Capturar** en la barra de herramientas.
- Para agregar archivos que ya se encuentran en la unidad de disco duro, haga clic en **Buscar películas** en la barra de herramientas o arrastre los archivos desde el Explorador de Windows y colóquelos en el menú.

### **4 Edite el vídeo (optativo).**

- a Haga clic en **Enviar al editor** en la barra de herramientas.
- b Seleccione **Enviar el clip seleccionado** o **Enviar todos los clips del menú actual** y, a continuación, haga clic en **Aceptar**. Este comando abre Arcsoft ShowBiz. *Tenga en cuenta que se perderán los puntos de capítulo creados en HP MyDVD.*
- c Edite el vídeo siguiendo las instrucciones de la Ayuda de Arcsoft ShowBiz.
- d Cuando el vídeo esté a su gusto, haga clic en **Exportar, A proyecto MyDVD**. La película creada en Guión gráfico/Historial se combina para crear un único archivo de vídeo. El archivo de vídeo se agrega al proyecto HP MyDVD actual y, además, se agrega un botón al menú de la película DVD.

### **5 Vea una vista previa de la película DVD.**

- a Haga clic en **Vista previa** en la barra de herramientas. Aparece un mando a distancia en pantalla.
- b Haga clic en los botones del mando a distancia para controlar la reproducción.
- c Cuando haya terminado de ver la vista previa de la película, haga clic en el botón **X** del mando a distancia.

### **6 Grabe el disco.**

- a Haga clic en **Generar disco** en la barra de herramientas.
- b Si ha seleccionado Crear un DVD en el paso 1, seleccione si desea grabar en un disco DVD o CD.
- c Si dispone de más de una unidad de grabación, asegúrese de que la unidad HP DVD Writer esté seleccionada y, a continuación, haga clic en **Aceptar**.
- d Inserte un disco en blanco en la unidad.
- e Espere a que la unidad termine de grabar en el disco. Se expulsará el disco.
- f Cuando aparezca el cuadro de diálogo, haga clic en **Aceptar**.

**Dónde puede reproducirse el disco**

*www.hp.com/support/dvd-compatibility.* Si ha utilizado un disco CD-R o CD-RW y eligió Crear un VCD (formato VCD), puede reproducir el disco en la mayoría de los reproductores de DVD y en una computadora que disponga de PowerDVD o cualquier otro software de

Si ha utilizado un disco DVD+R o DVD+RW (formato de DVD de vídeo), puede reproducir el disco en la mayoría de los reproductores de DVD y unidades de DVD-ROM que dispongan de PowerDVD o cualquier otro software de reproducción (consulte "¿Cómo se ve una película DVD en una computadora?" en la página 20). *No obstante, se recomienda que utilice un disco DVD+R, ya que es compatible* 

Si ha utilizado un disco CD-R o CD-RW y eligió Crear un DVD (formato cDVD), puede reproducir el disco en una computadora sin que sea necesario software adicional. HP MyDVD copia un software de reproducción gratuito en el disco cuando se graba para que pueda ver el contenido del CD. El software se inicia automáticamente cuando se inserta el CD en una computadora con Windows. Este tipo de disco no puede reproducirse en un reproductor de DVD.

### **Más información**

reproducción.

Si desea obtener más información acerca de HP MyDVD, consulte la ayuda en línea. Haga doble clic en el icono **HP DVD Writer** situado en el escritorio o haga clic en **Inicio, Programas, Hewlett-Packard, HP DVD Writer, HP DVD Writer**. A continuación, haga clic en **HP MyDVD**. En HP MyDVD, haga clic en **Ayuda, Ayuda de MyDVD**.

### ¿Cómo se edita un disco de película DVD?

Puede editar una película DVD incluso después de haberla grabado en un disco. En este caso, únicamente será necesario volver grabar los cambios, pero no toda la película. Para editar un disco de película DVD, dicho disco debe ser un disco de reescritura, a saber, DVD+RW o CD-RW. Para ello debe utilizar el software HP MyDVD. Los cambios que puede realizar son:

- agregar un archivo de vídeo
- eliminar un archivo de vídeo
- cambiar el título
- cambiar el nombre de los botones
- cambiar la imagen en miniatura de un botón
- cambiar el estilo del menú

### **Necesita**

El disco de película DVD que desea editar *La película DVD debe grabarse en un disco de reescritura, a saber, DVD+RW o CD-RW.*

### **1 Inicie el software.**

- a Haga doble clic en el icono **HP DVD Writer** situado en el escritorio o haga clic en **Inicio, Programas, Hewlett-Packard, HP DVD Writer, HP DVD Writer**.
- b Haga clic en **HP MyDVD**.
- c Lea las recomendaciones sobre los medios y haga clic en **Aceptar**.
- d Para ello, siga uno de estos procedimientos:
	- Si la película DVD se encuentra en un disco DVD+RW, haga clic en **Crear un DVD** (formato de DVD de vídeo).
	- Si la película DVD se encuentra en un disco CD-RW y se creó mediante el comando Crear un VCD, haga clic en **Crear un VCD** (formato VCD).
	- Si la película DVD se encuentra en un disco CD-RW y se creó mediante el comando Crear un DVD, haga clic en **Crear un DVD** (formato cDVD).

Si desea obtener más información, consulte "Siga uno de estos procedimientos:" en la página 11.

- e Haga clic en **Editar un disco existente** y, a continuación, en **Siguiente**.
- f Seleccione la unidad en la que se encuentra el disco de la película DVD y, a continuación, haga clic en **Aceptar**.

### **2 Realice los cambios deseados.**

*Tenga en cuenta que en un disco con formato cDVD, no puede cambiar el nombre de los botones.*

### **3 Vea una vista previa de la película DVD.**

- a Haga clic en **Vista previa** en la barra de herramientas. Aparece un mando a distancia en pantalla.
- b Haga clic en los botones del mando a distancia para controlar la reproducción.
- c Cuando haya terminado de ver la vista previa de la película, haga clic en el botón **X** del mando a distancia.

### **4 Grabe el disco.**

- a Haga clic en **Generar disco** en la barra de herramientas.
- b Haga clic en **Actualizar disco actual** y, a continuación, en **Aceptar**.
- c Espere a que la unidad termine de grabar en el disco. Se expulsará el disco.
- d Cuando aparezca el cuadro de diálogo, haga clic en **Aceptar**.

### **Dónde puede reproducirse el disco**

Si ha utilizado un disco DVD+R o DVD+RW (formato de DVD de vídeo), puede reproducir el disco en la mayoría de los reproductores de DVD y unidades de DVD-ROM que dispongan de PowerDVD o cualquier otro software de reproducción (consulte "¿Cómo se ve una película DVD en una computadora?" en la página 20). *No obstante, se recomienda que utilice un disco DVD+R, ya que es compatible con más reproductores de DVD que un disco DVD+RW.* Si desea obtener la información más actualizada acerca de la compatibilidad, visite el sitio Web *www.hp.com/support/dvd-compatibility.*

Si ha utilizado un disco CD-R o CD-RW y eligió Crear un VCD (formato VCD), puede reproducir el disco en la mayoría de los reproductores de DVD y en una computadora que disponga de PowerDVD o cualquier otro software de reproducción.

Si ha utilizado un disco CD-R o CD-RW y eligió Crear un DVD (formato cDVD), puede reproducir el disco en una computadora sin que sea necesario software adicional. HP MyDVD copia un software de reproducción gratuito en el disco cuando se graba para que pueda ver el contenido del CD. El software se inicia automáticamente cuando se inserta el CD en una computadora con Windows. Este tipo de disco no puede reproducirse en un reproductor de DVD.

### **Más información**

Si desea obtener más información acerca de HP MyDVD, consulte la ayuda en línea. Haga doble clic en el icono **HP DVD Writer** situado en el escritorio o haga clic en **Inicio, Programas, Hewlett-Packard, HP DVD Writer, HP DVD Writer**. A continuación, haga clic en **HP MyDVD**. En HP MyDVD, haga clic en **Ayuda, Ayuda de MyDVD**.

### ¿Cómo se editan los archivos de vídeo?

Utilice Arcsoft ShowBiz para editar vídeos. Algunos de los cambios que puede realizar son:

- combinar archivos de vídeo, fotografías o audio para crear una película
- agregar texto, transiciones y efectos especiales
- eliminar las sección del vídeo que no desee conservar
- cambiar el brillo, contraste, matiz, saturación y velocidad del vídeo
- transferir vídeo desde la videocámara o el equipo de vídeo a la computadora
- guardar la película con distintos formatos
- exportar la película a discos, cintas de vídeo digital o HP MyDVD

### **Necesita**

1 disco en blanco o de reescritura cuyo contenido no le importe borrar (sólo es necesario si realiza el paso 6)

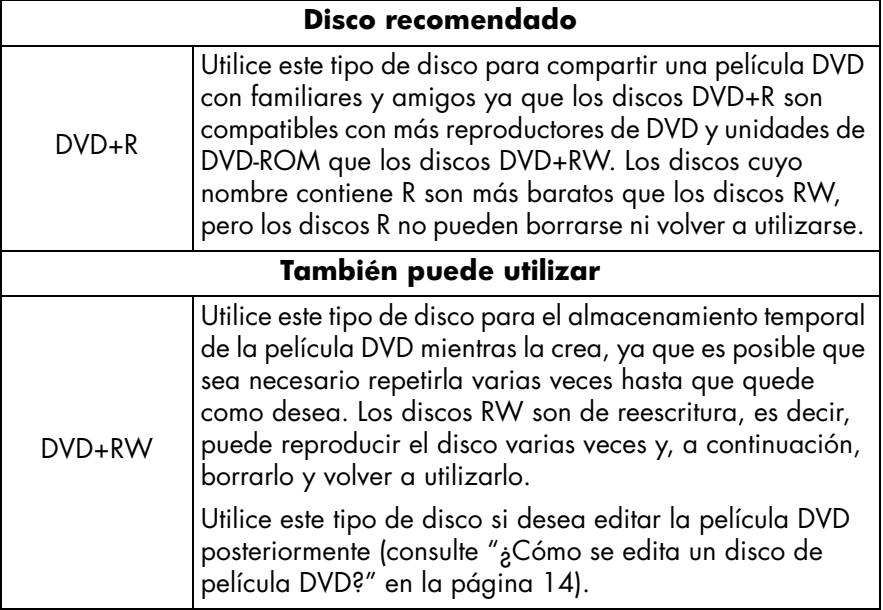

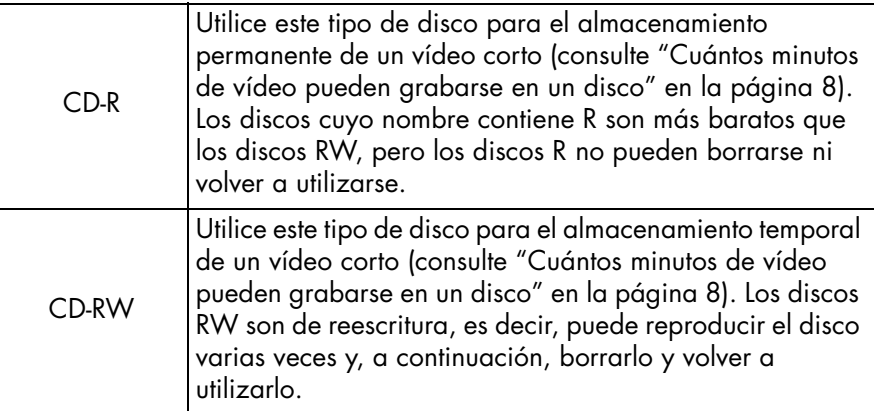

*La unidad HP DVD Writer no puede grabar en discos DVD-R o DVD-RW. Asegúrese de comprar discos DVD cuyo nombre contenga "+".*

Archivos de vídeo en la unidad de disco duro o la videocámara

### **1 Inicie el software.**

- a Haga doble clic en el icono **HP DVD Writer** situado en el escritorio o haga clic en **Inicio, Programas, Hewlett-Packard, HP DVD Writer, HP DVD Writer**.
- b Haga clic en **Arcsoft ShowBiz**.
- c Lea las recomendaciones sobre los medios y haga clic en **Aceptar**. Aparecerá la pantalla Arcsoft ShowBiz.

### **2 Abra los archivos que desea editar.**

Para ello, siga uno de estos procedimientos:

- Si los archivos de vídeo se encuentran en la unidad de disco duro, haga clic en la ficha **Medios**, seleccione **Nuevo álbum** en la lista desplegable y, a continuación, haga clic en **Agregar** (el libro rojo) o arrastre los archivos desde el Explorador de Windows y colóquelos en el álbum.
- Si los archivos de vídeo se encuentran en un proyecto HP MyDVD, abra HP MyDVD y haga clic en **Enviar al editor** en la barra de herramientas. *Tenga en cuenta que se perderán los puntos de capítulo creados en HP MyDVD*.
- Si los archivos de vídeo se encuentran en la videocámara o el equipo de vídeo, haga clic en **Capturar**.

### **3 Agregue los archivos a la película.**

Arrastre y coloque los archivos desde el álbum de la ficha Medios hasta Guión gráfico/Historial.

### **4 Edite la película.**

■ Si desea obtener más información acerca de la utilización de las características de edición de Arcsoft ShowBiz:

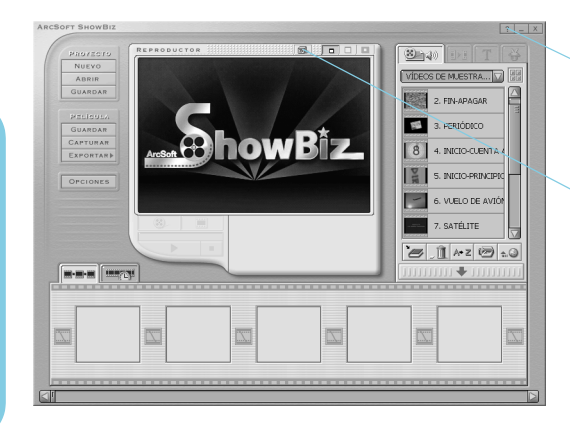

- Haga clic en el botón Ayuda para leer un tutorial o la ayuda en línea.
- Haga clic en el botón Puntos básicos y, a continuación, elija un tema de la lista desplegable.

### **5 Guarde la película.**

■ Haga clic en la opción **Guardar** que aparece en Proyecto. Este comando guarda la película creada en Guión gráfico/Historial.

### **6 Grabe el disco (optativo).**

- a Haga clic en **Exportar, A proyecto MyDVD**. Este comando abre HP MyDVD. La película creada en Guión gráfico/Historial se combina para crear un único archivo de vídeo. El archivo se agrega al proyecto HP MyDVD actual y, además, se agrega un botón al menú de la película DVD.
- b Haga clic en **Vista previa** en la barra de herramientas para ver una vista previa de la película DVD. Haga clic en **X** en el mando a distancia para poner fin a la vista previa.
- c Haga clic en **Generar disco** en la barra de herramientas para grabar el disco. Siga las instrucciones que aparecen en pantalla.

**Más información**

Este tipo de disco no puede reproducirse en un reproductor de DVD.

Si desea obtener más información acerca de Arcsoft ShowBiz, consulte la ayuda en línea. Haga doble clic en el icono **HP DVD Writer** situado en el escritorio o haga clic en **Inicio, Programas, Hewlett-Packard, HP DVD Writer, HP DVD Writer**. A continuación, haga clic en **Arcsoft ShowBiz**. En Arcsoft ShowBiz, haga clic en **Ayuda** (el signo de interrogación).

computadora que disponga de PowerDVD o cualquier otro software de reproducción. Si ha utilizado un disco CD-R o CD-RW y eligió Crear un DVD (formato cDVD), puede reproducir el disco en una computadora sin que sea necesario software adicional. HP MyDVD copia un software de reproducción gratuito en el disco

cuando se graba para que pueda ver el contenido del CD. El software se inicia automáticamente cuando se inserta el CD en una computadora con Windows.

Si ha utilizado un disco CD-R o CD-RW y eligió Crear un VCD (formato VCD), puede reproducir el disco en la mayoría de los reproductores de DVD y en una

DVD-ROM que dispongan de PowerDVD o cualquier otro software de reproducción (consulte "¿Cómo se ve una película DVD en una computadora?" en la página 20). *No obstante, se recomienda que utilice un disco DVD+R, ya que es compatible con más reproductores de DVD que un disco DVD+RW.* Si desea obtener la información más actualizada acerca de la compatibilidad, visite el sitio Web *www.hp.com/support/dvd-compatibility.*

Si ha utilizado un disco DVD+R o DVD+RW (formato de DVD de vídeo), puede reproducir el disco en la mayoría de los reproductores de DVD y unidades de

**Dónde puede reproducirse el disco**

**Vídeo**

### ¿Cómo se ve una película DVD en una computadora?

Utilice el software PowerDVD para ver películas DVD en una computadora.

### **Inserte un disco de película DVD en la unidad HP DVD Writer.**

El software PowerDVD se inicia automáticamente y muestra el menú de la película. Si no se inicia automáticamente, haga doble clic en el icono **HP DVD Writer** situado en el escritorio o haga clic en **Inicio, Programas, Hewlett-Packard, HP DVD Writer, HP DVD Writer** y, a continuación, haga clic en **PowerDVD**.

Haga clic en un botón (denominado también punto de capítulo) para reproducir la sección de la película correspondiente o haga clic en Reproducir en el controlador que aparece abajo.

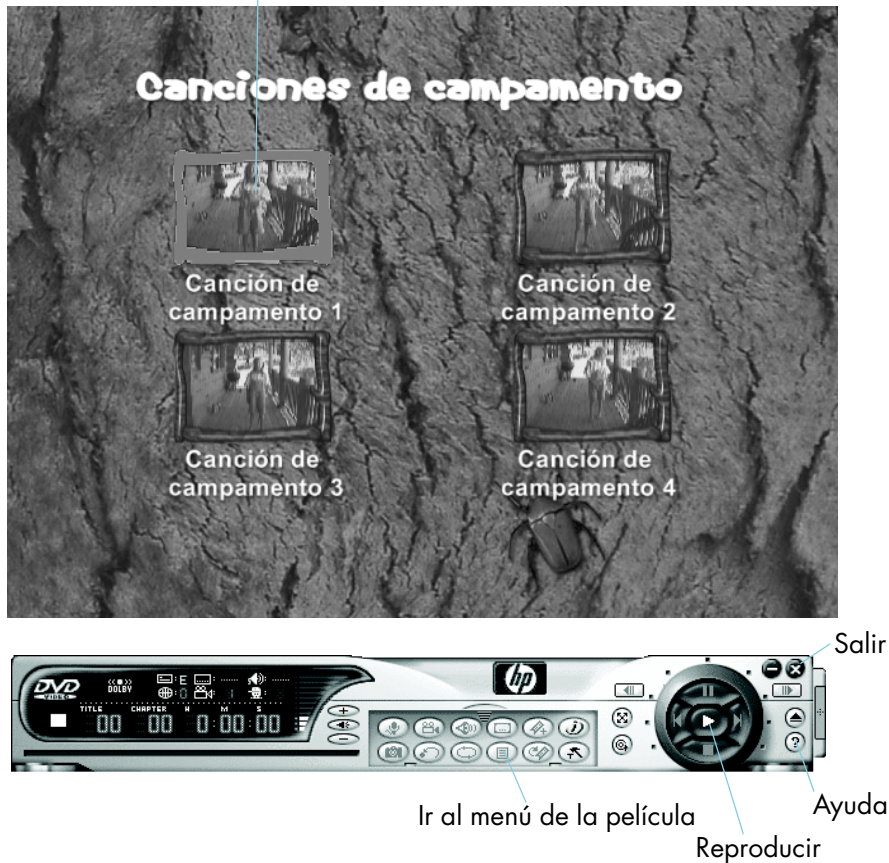

### ¿Cómo se crea un disco de música?

Utilice HP RecordNow para crear los siguientes tipos de disco de música:

- una recopilación de sus canciones favoritas de más de un CD
- una mezcla de música para una fiesta
- un disco a partir de archivos de audio almacenados en la unidad de disco duro
- un disco que se pueda reproducir en cualquier reproductor de CD doméstico o para automóvil
- un disco que se pueda reproducir en un reproductor de discos MP3

### **Necesita**

1 disco en blanco o de reescritura cuyo contenido no le importe borrar

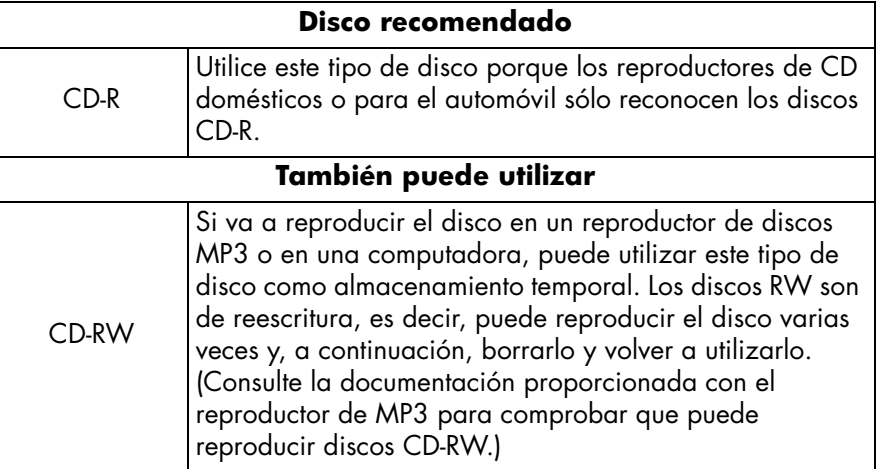

### **1 Inicie el software.**

- a Haga doble clic en el icono **HP DVD Writer** situado en el escritorio o haga clic en **Inicio, Programas, Hewlett-Packard, HP DVD Writer, HP DVD Writer**.
- b Haga clic en **HP RecordNow**.
- c Lea las recomendaciones sobre los discos y haga clic en **Aceptar**. Aparece la ventana HP RecordNow.
- d Haga clic en **Crear un disco de música**.

**Audio**

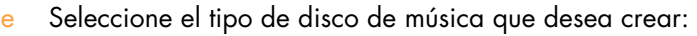

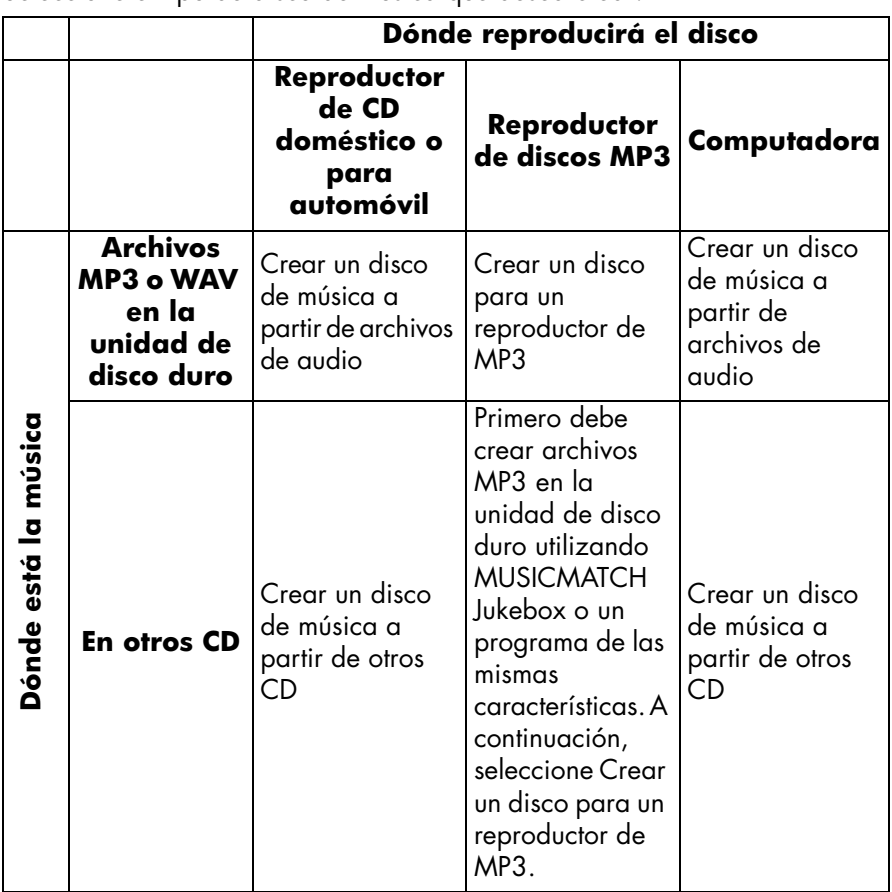

### **2 Siga las instrucciones que aparecen en pantalla.**

### **Dónde puede reproducirse el disco**

Si ha seleccionado Crear un disco de música a partir de archivos de audio o Crear un disco de música a partir de otros CD, puede reproducir el disco en cualquier reproductor de CD doméstico o para automóviles. *Los reproductores de CD domésticos o para automóvil sólo reconocen los discos CD-R*. También puede reproducir el disco en la computadora.

Si ha seleccionado Crear un disco para un reproductor de MP3, puede reproducir el disco en un reproductor de MP3 o en una computadora.

### **Más información**

Si desea obtener más información acerca de HP RecordNow, consulte la ayuda en línea. Haga doble clic en el icono **HP DVD Writer** situado en el escritorio o haga clic en **Inicio, Programas, Hewlett-Packard, HP DVD Writer, HP DVD Writer**. A continuación, haga clic en **HP RecordNow**. En HP RecordNow, haga clic en **Ayuda, Contenido e Índice**.

### ¿Cómo se realizan copias de respaldo de archivos?

Puede realizar copias de respaldo de los datos importantes semanal o mensualmente para protegerse frente a situaciones como borrar accidentalmente un archivo o que un archivo se dañe. Puede, asimismo, crear disquetes de recuperación de problemas y una copia de respaldo de toda la computadora para utilizarlos en caso de que la computadora falle. *La recuperación de problemas no es compatible actualmente con Windows XP*. Utilice HP Simple Backup para realizar cualquier tipo de respaldo.

### **Necesita**

Discos en blanco o de reescritura cuyo contenido no le importe borrar. La cantidad que necesitará depende de la cantidad de datos de los que vaya a realizarse una copia de respaldo

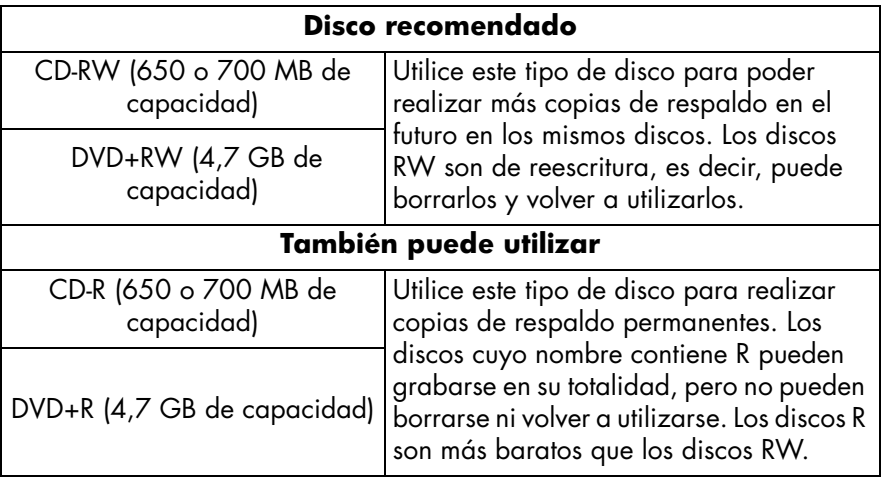

*La unidad HP DVD Writer no puede grabar en discos DVD-R o DVD-RW. Asegúrese de comprar discos DVD cuyo nombre contenga "+".*

### **1 Inicie el software.**

- a Haga doble clic en el icono **HP DVD Writer** situado en el escritorio o haga clic en **Inicio, Programas, Hewlett-Packard, HP DVD Writer, HP DVD Writer**.
- b Haga clic en **HP Simple Backup**.
- c Lea las recomendaciones sobre los discos y haga clic en **Aceptar**. Aparece la ventana HP Simple Backup.
- d Haga clic en **Respaldo personalizado**.
- e Si dispone de más de una unidad de grabación, seleccione la unidad HP DVD Writer.
- f Haga clic en **Siguiente**.

### **2 Seleccione los archivos de los que desea hacer una copia de respaldo.**

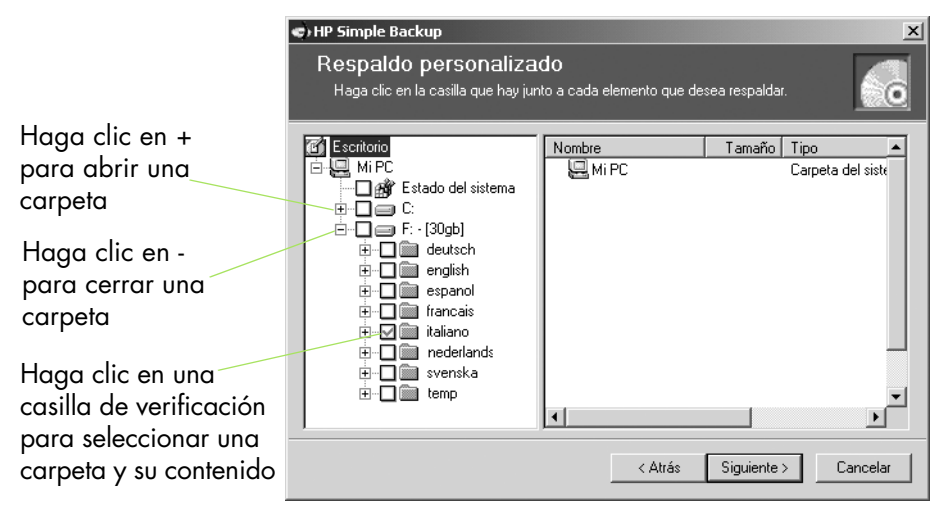

*Sugerencia: Si siempre guarda los datos en la carpeta Mis documentos (o en otra carpeta específica), podrá seleccionar todos los archivos de los que desea realizar una copia de respaldo haciendo clic con el ratón una sola vez.*

- a Cuando haya terminado de seleccionar todos los archivos de los que desea realizar una copia de respaldo, haga clic en **Siguiente**.
- b Lea en la pantalla cuántos bytes de datos ha seleccionado. Para calcular cuántos discos necesita, divida el número de bytes por 4.700.000.000 si va a utilizar un DVD o por 650.000.000 si va a utilizar un CD.
- c Haga clic en **Siguiente**.

### **3 Grabe el disco.**

- a Inserte un disco en blanco en la bandeja y, a continuación, haga clic en **Aceptar**.
- b Si la copia de respaldo requiere más de un disco, espere hasta que se le solicite que inserte un nuevo disco en blanco para hacerlo y, a continuación, haga clic en **Aceptar**.
- c Espere a que termine la copia de respaldo.
- d Cuando aparezca el cuadro de diálogo, haga clic en **Finalizar**.

### **Para restaurar los archivos**

■ Inserte el primer disco de respaldo en la unidad HP DVD Writer. Aparece la ventana HP Simple Backup automáticamente.

### ¿Cómo se comparten datos?

En muchas ocasiones es necesario entregar un disco de datos a otra persona:

- para entregar archivos a clientes
- para distribuir grandes presentaciones
- para compartir fotografías con familiares y amigos

La creación de discos que pueden leerse en otras computadoras recibe el nombre de masterización. El software de masterización proporcionado con la unidad HP es HP RecordNow.

*Cuando utilice HP RecordNow con discos DVD+R o DVD+RW, podrá grabar datos en el disco una sola vez. No podrá agregar más datos posteriormente. (Sin embargo, puede agregar más datos si utiliza discos CD-R o CD-RW.)*

### **Necesita**

1 disco en blanco o de reescritura cuyo contenido no le importe borrar

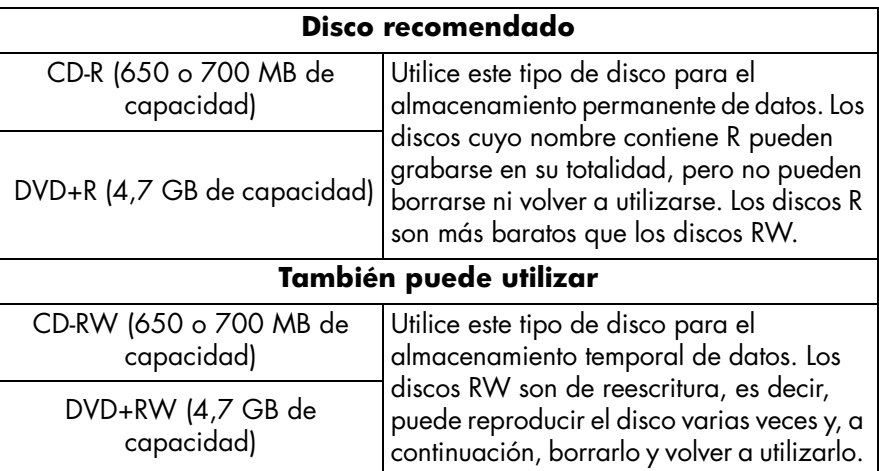

*La unidad HP DVD Writer no puede grabar en discos DVD-R o DVD-RW. Asegúrese de comprar discos DVD cuyo nombre contenga "+".*

### **1 Inicie el software.**

- a Haga doble clic en el icono **HP DVD Writer** situado en el escritorio o haga clic en **Inicio, Programas, Hewlett-Packard, HP DVD Writer, HP DVD Writer**.
- b Haga clic en **HP RecordNow**.
- c Lea las recomendaciones sobre los discos y haga clic en **Aceptar**. Aparece la ventana HP RecordNow.
- d Haga clic en **Crear un disco de datos**.

### **2 Seleccione los archivos desea grabar en el disco.**

- a Si dispone de más de una unidad de grabación, es posible que sea necesario hacer clic en **Cambiar** para seleccionar la unidad HP DVD Writer.
- b Inserte un disco en blanco en la bandeja y, a continuación, haga clic en **Siguiente**.
- c Haga clic en **Agregar archivos y carpetas**.
- d Para ello, siga uno de estos procedimientos:
	- Haga clic en un nombre de archivo o carpeta que desee copiar y, a continuación, en **Agregar**.
	- Arrastre los archivos desde el Explorador de Windows y colóquelos en la ventana HP RecordNow.
- e Cuando haya terminado de agregar los archivos, haga clic en **Siguiente**.

### **3 Grabe el disco.**

- a Lea la pantalla de advertencia y haga clic en **Aceptar**.
- b Espere a que se grabe el disco. La bandeja se abrirá cuando el disco esté terminado.
- c Cuando aparezca el cuadro de diálogo, haga clic en **Otra copia** o **Preparado**.

### **Dónde puede leerse el disco**

Si ha utilizado un disco CD-R o CD-RW, puede leer el disco en todas las computadoras.

Si ha utilizado un disco DVD+R o DVD+RW, puede leer el disco en la mayoría de las unidades de DVD-ROM. *No obstante, se recomienda que utilice un disco DVD+R, ya que es compatible con más unidades de DVD-ROM que un disco DVD+RW.* Si desea obtener la información más actualizada acerca de la compatibilidad, visite el sitio Web *www.hp.com/support/dvd-compatibility*.

### **Más información**

Si desea obtener más información acerca de HP RecordNow, consulte la ayuda en línea. Haga doble clic en el icono **HP DVD Writer** situado en el escritorio o haga clic en **Inicio, Programas, Hewlett-Packard, HP DVD Writer, HP DVD Writer**. A continuación, haga clic en **HP RecordNow**. En HP RecordNow, haga clic en **Ayuda, Contenido e Índice**.

### ¿Cómo guardo datos para mi propio uso?

El método más fácil para guardar datos en un disco es arrastrarlos y colocarlos. Puede arrastrar y colocar los archivos en un CD o DVD de la misma manera en que se guardan en un disquete. Utilice el método de almacenamiento de datos que consiste en arrastrar y colocar para:

- liberar espacio en la unidad de disco duro
- llevar archivos del trabajo a casa, y viceversa

Como ocurre con los disquetes, primero debe dar formato al disco. Para ello, utilice el software HP DLA (*Drive Letter Access*, acceso a una letra de unidad).

*Si desea transferir los datos a otra computadora, debe tener el cuenta que no todas las computadoras pueden leer un disco creado de esta forma. Para crear un disco de datos que puedan leer todas las computadoras, consulte "¿Cómo se comparten datos?" en la página 27.*

### **Necesita**

1 disco en blanco o de reescritura cuyo contenido no le importe borrar

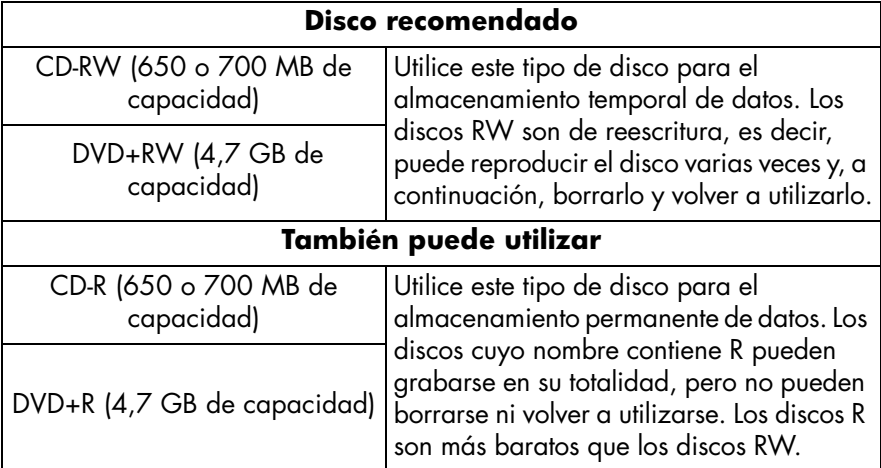

*La unidad HP DVD Writer no puede grabar en discos DVD-R o DVD-RW. Asegúrese de comprar discos DVD cuyo nombre contenga "+".*

### **1 Dé formato al disco.**

- a Inserte un disco en blanco en la unidad HP DVD Writer.
- b Haga doble clic en el icono **Mi PC** del escritorio o, si dispone de Windows XP, haga clic en **Inicio y Mi PC**.
- c Haga clic con el botón derecho del ratón en la unidad HP DVD Writer y, a continuación, haga clic en **Formatear** en el menú de accesos directos.
- d Asígnele un nombre al disco para identificarlo.
- e Haga clic en **Iniciar**.
- f El disco podrá utilizarse en cuestión de 2 o 3 minutos.
- g Haga clic en **Aceptar** en el cuadro de diálogo que aparece.

### **2 Grabe los datos en el disco.**

Para ello, siga uno de estos procedimientos:

- Con un documento abierto en el procesador de textos, hoja de cálculo o cualquier otra aplicación que utilice normalmente, seleccione **Archivo, Guardar como** y elija la unidad HP DVD Writer como destino.
- En Mi PC o el Explorador de Windows, arrastre los archivos y colóquelos en la unidad HP DVD Writer.
- En Mi PC o el Explorador de Windows, haga clic con el botón derecho del ratón en los archivos o carpetas, haga clic en **Enviar a** en el menú de accesos directos y, a continuación, en **Unidad DLA**.

### **Dónde puede leerse el disco**

Sólo puede leer el disco en la computadora que se utilizó para grabarlo o en otra computadora que tenga instalada una unidad HP DVD Writer.

Para mayor compatibilidad, puede ejecutar el comando Hacer compatible. Después de ejecutar dicho comando, podrá leer el disco en otras computadoras con las siguientes salvedades:

- No puede agregar más datos al disco.
- El comando Hacer compatible está disponible únicamente para los discos DVD+R y CD-R.
- Si utiliza un disco CD-R, cualquier computadora podrá leerlo.

Si utiliza un disco DVD+R, cualquier computadora con Windows 2000 o Windows XP podrá leer el disco sin que sea necesario instalar software adicional. En computadoras con otros sistemas operativos, deberá tener instalado bien HP DLA o bien DLA Reader. Para instalar DLA Reader, ejecute el programa \Español\UDFReader\Setup.exe en el disco de software número 1.

Para ejecutar Hacer compatible, en Mi PC o el Explorador de Windows, haga clic con el botón derecho del ratón en la unidad HP DVD Writer, haga clic en **Hacer compatible** en el menú de accesos directos y, a continuación, en **Iniciar**.

### **Más información**

Si desea obtener más información acerca de HP DLA, consulte la ayuda en línea. Haga doble clic en el icono **HP DVD Writer** situado en el escritorio o haga clic en **Inicio, Programas, Hewlett-Packard, HP DVD Writer, HP DVD Writer**. A continuación, haga clic en **HP DLA**.

## **Índice alfabético**

**Números** 1394 5

#### **A**

A/V, cable 5 Actualizar disco actual, comando 15 Adición datos 27, 30 música 22 puntos de capítulo 7 vídeo a discos de película DVD 14 vídeo a películas DVD 12 Aplicaciones. *Consulte Software.* Archivo archivos de computadora 24–26 vídeos 4–9 Arcsoft ShowBiz, software 16 Arrastrar y colocar archivos 28, 29, 30 vídeos 12, 17 Atención ii Atención al cliente ii Ayuda ii

#### **B**

Barra espaciadora 7 Borrado archivos accidentalmente 24 Botones 6, 11 cambio de miniatura 14 cambio de nombre 14

### **C**

Calidad, configuración 7, 8 Cambiar, comando 3, 28 Cambio de nombre botones 14 películas DVD 14 Cambio. *Consulte Edición.* Captura de vídeo 5, 12, 17 Capturar, comando 12, 17 Cintas 4–9

Compatibilidad reproductores y unidades de ROM 8, 13, 15, 19 reproductores y unidades ROM 3 tarjetas de captura de vídeo 5 **Computadora** 1394 5 conexión con una videocámara o equipo de vídeo 5 copias de respaldo 24–26 reproducción de discos de música 22 reproducción de discos MP3 22 reproducción de películas DVD 8, 13, 15, 19, 20 tarjeta de captura de vídeo 5 Conexión de videocámaras o equipos de vídeo 5 Copiado archivos 24–31 discos 2–3 películas DVD protegidas frente a copia 2 Copias de respaldo 24–26 Creación discos de datos para compartir 27–28 discos de datos para su propio uso 29–31 discos de música 21–23 MP3 22 películas DVD 4–9, 10–13 puntos de capítulo 7 Crear un disco de datos, comando 28 Crear un disco de música a partir de archivos de audio, comando 22 Crear un disco de música a partir de otros CD, comando 22 Crear un disco de música, comando 21 Crear un disco para un reproductor de MP3, comando 22 Crear un DVD, comando 8, 11, 13, 14, 15, 19 Crear un VCD, comando 8, 11, 13, 14, 15, 19 Crear una copia exacta, comando 3

#### **D**

Detener, botón 7 Digital 8 5 Discos de datos 27–28, 29–31 Discos de música 21–23 DLA Reader 31 DLA, software 29

### **E**

Edición archivos de vídeo 16–19 discos de película DVD 14–15 estilo de menú 14 miniaturas de botón 14 nombres de botones 14 título 14 Editar un disco existente, comando 14 Eliminación vídeo desde discos de película DVD  $14$ Enviar a, comando 30 Enviar al editor, comando 12, 17 Equipo de vídeo 5, 17 Estilo 6, 11 cambio 14

#### **F**

Formato a discos 29 Formato cDVD 11, 13, 14, 15, 19 Formato de DVD de vídeo 11, 13, 14, 15, 19 Formato VCD 11, 13, 14, 15, 19 Fotografías 2, 16, 27

#### **G**

Generar disco, comando 15 Grabación de datos 30 Grabación directa, comando 4, 6 Grabación, configuración 7 Grabar, botón 7 Guardar como, comando 30

**H** Hacer compatible, comando 30 Hi8 5 Hoja de cálculo 30 HP DLA, software 29 HP MyDVD, software 4, 10 HP RecordNow, software 2, 21, 27 HP Simple Backup, software 24

#### **L**

Listo, comando 3, 28

#### **M**

Masterización 27 Menú botones 6, 11 cambio de estilo 14 estilo 6, 11 Mini DV 5 MP3 creación 22 reproductores de discos 21, 22 MUSICMATCH Jukebox 22 MyDVD, software 4, 10

**N** Nuevo proyecto MyDVD, comando 10, 11

#### **O**

Obtener películas, comando 12 Otra copia, comando 3, 28

#### **P** PC

restaurado 26 Películas DVD adición de vídeo 14 cambio de miniaturas 14 cambio de nombre 14 cambio de nombre de los botones 14 combinación de archivos de vídeo 10 compartir 4, 10, 16 creación a partir de cintas 4–9 creación a partir de vídeos existentes 10–13

edición 14–15 eliminación de vídeo 14 estilo de menú 6, 11 protegidas frente a copia 2 puntos de capítulo 7, 20 PowerDVD, software 8, 13, 15, 19, 20 Procesador de textos 30 Programas. *Consulte Software.* Puntos de capítulo 6, 20 inserción 7 pérdida 17

### **R**

RecordNow, software 2, 21, 27 Recuperación de problemas 24 Reproductor de CD 21, 22 Reproductores de DVD 4, 8, 10, 13, 15, 16, 19 Respaldo personalizado, comando 25 Restaurado 26

#### **S**

ShowBiz, software 16 Simple Backup, software 24 Sitio Web atención al cliente ii compatibilidad con tarjeta de captura de vídeo 5 compatibilidad entre reproductor y unidad ROM 3, 8, 13, 15, 19

#### Software

Arcsoft ShowBiz 16 HP DLA 29 HP MyDVD 4, 10 HP RecordNow 2, 21, 27 HP Simple Backup 24 MUSICMATCH Jukebox 22 PowerDVD 8, 13, 15, 19, 20 qué programa utilizar 1 S-VHS 5 S-vídeo 5

**T** Transferencia. *Consulte Captura de vídeo.*

### **U**

Unidad DLA, comando 30 Unidades de DVD-ROM 4, 8, 10, 13, 15, 16, 19 URL. *Consulte Sitio Web.*

### **V**

VHS 5 VHS-C 5 Vídeo adición a discos de película DVD 14 adición a películas DVD 12 archivo 4–9 calidad 7, 8 cámara. *Consulte Videocámara.* cantidad que se grabará en un disco 7, 8 captura 5, 12, 17 combinación de archivos de vídeo 10 configuración de la grabación 7 discos 4–20 edición 16–19 eliminación 14 grabación en un CD 8, 13, 15, 19 tarjetas de captura 5 transferir desde cinta 4–9 Vídeo y Audio, comando 7 Videocámara 5, 17 Vista previa, comando 15

### **W**

Windows 2000 31 Windows XP 24, 31